## Belfast Model School for Girls App

**Hopefully you will have received an email (see the image below) The email will be from School comms (info@ulah.co.uk)**  contain a link to set your password **A** and your App Username **B** 

An administrator created an account for you at School comms

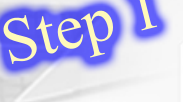

School comms info@ulah.co.uk

To: youremail@email.com Wednesday 12 January, 15:42

Dear User.

Welcome to Belfast Model School for Girls app.

An administrator has created an account for you.

You can set your password and download the app by clicking this link:

Set New Password

Reset

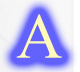

https://belfast.ulah.co.uk/user/reset/4398/1642532432/R8UszTuxAe2OCOkfkS09uJaQcwnUVbVQ5BjWcSo3hEc

This link can only be used once.

B

username: fredfred

-- School comms team

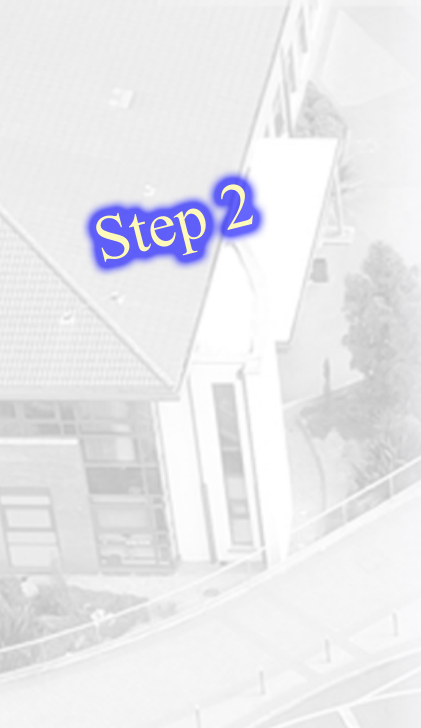

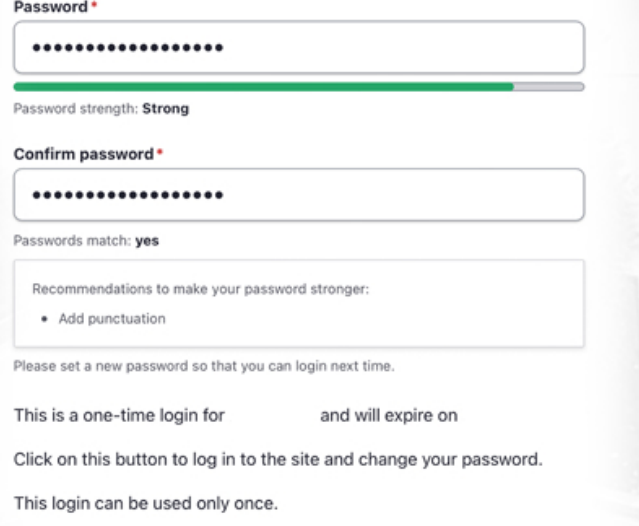

**Type in a memorable, safe password then type it in again to confirm the password selection. Click/tap Reset**

## Belfast Model School for Girls App

**If you already have the old version of the app installed please delete/uninstall the app before continuing**

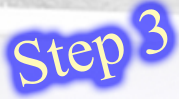

## **To download/install our new app either:**

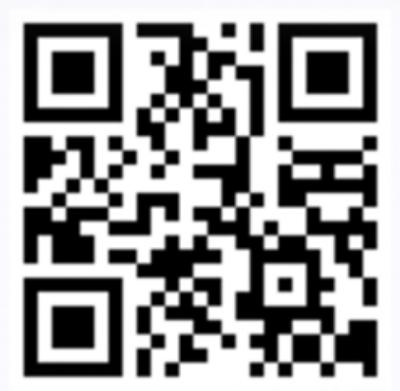

**scan in the QR Code on your screen**

**using your phones camera**

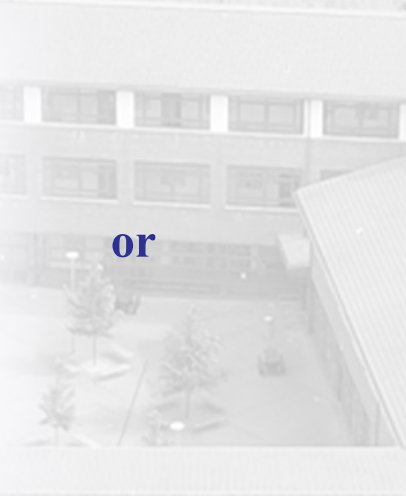

**open your phones App Store and search for Belfast Model School for Girls and install the app**

Fixes to push notific Preview

**Calle** Belfast Mode

 $-1.65$ 

W

**Relfast Model School** for Girls ۵

 $\overline{•}$ 

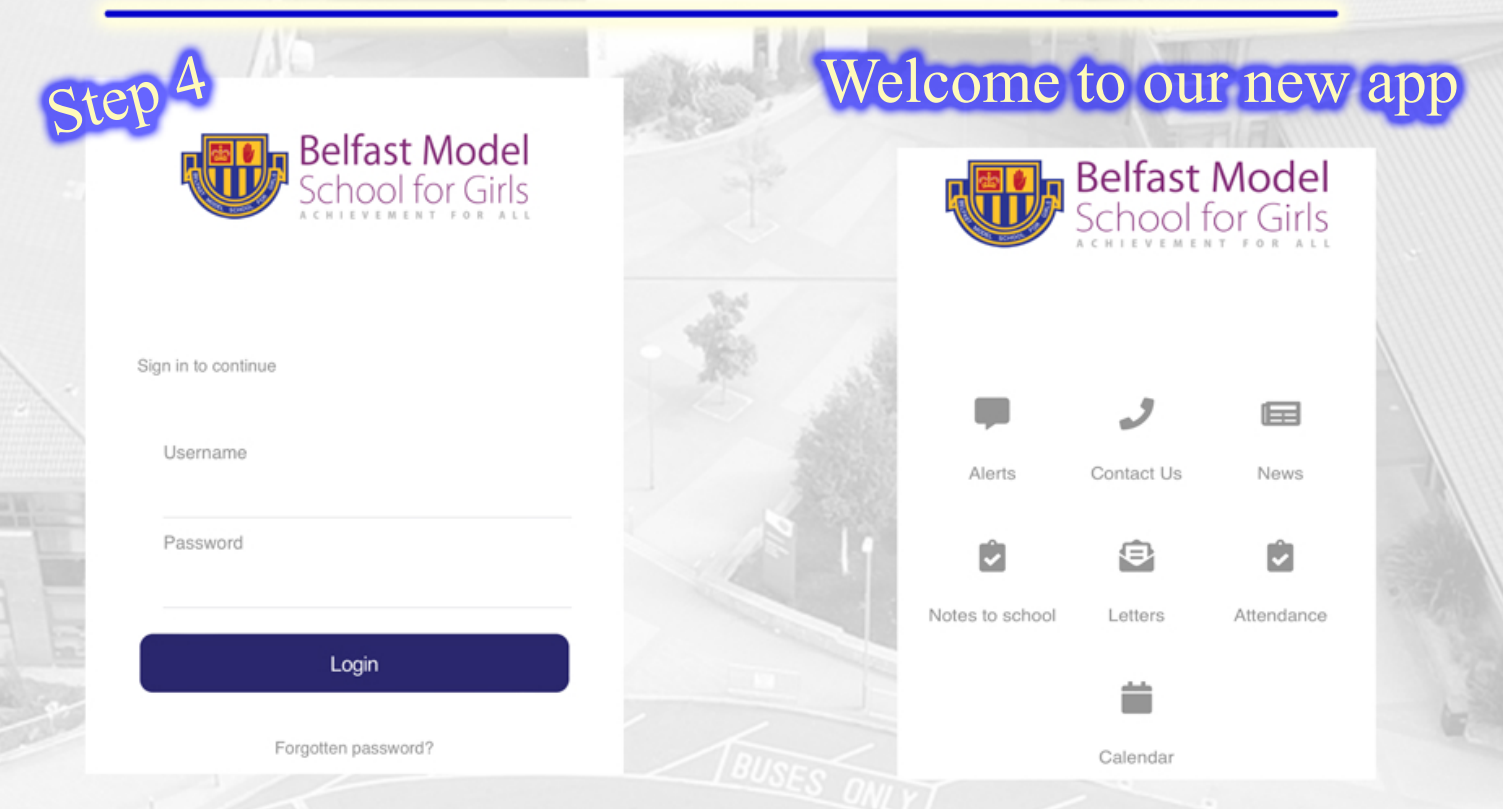

**Open the Belfast Model School for Girls App on your Phone and type**  in your Username (step 1 B) and the Password you have just set.

**Tap Login**